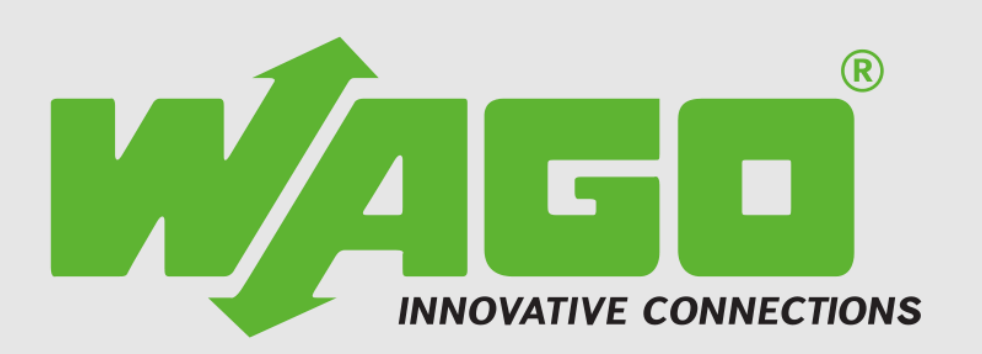

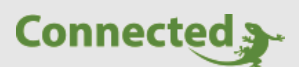

## **Technisches Handbuch**

## **myGEKKO & Wago**

Version 1.1

22.01.2019

Softwareversion: ab V4795

Unterstützte Hardware:

- − 750-315/300-000 Modbus RTU
- − 750-315 Modbus RTU
- − 750-352 Modbus TCP/IP

Art. Nr. MRK.THB.WAG.0001

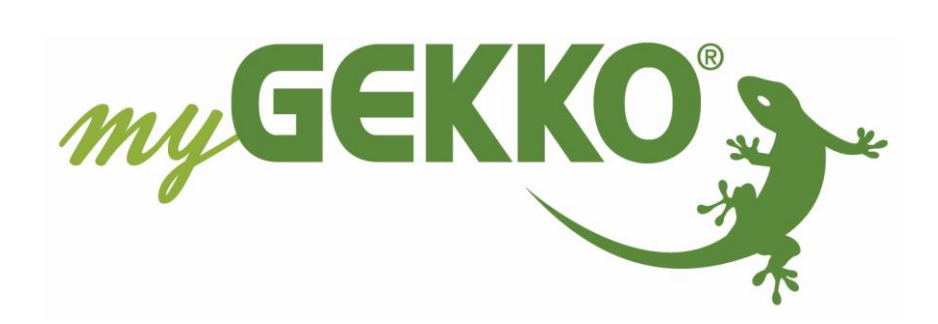

# <span id="page-1-0"></span>Änderungen

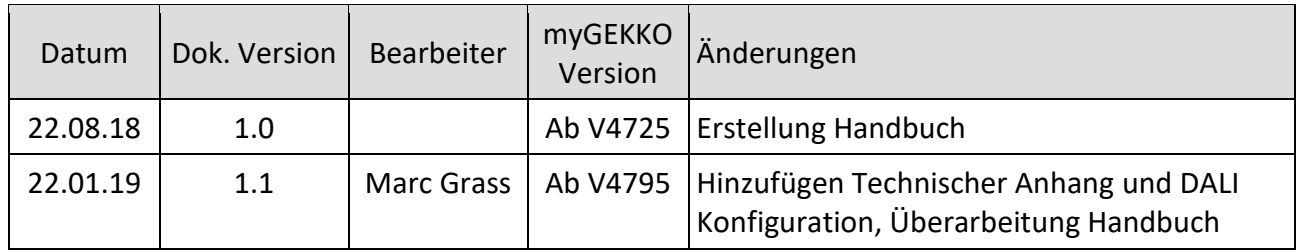

# Inhaltsverzeichnis

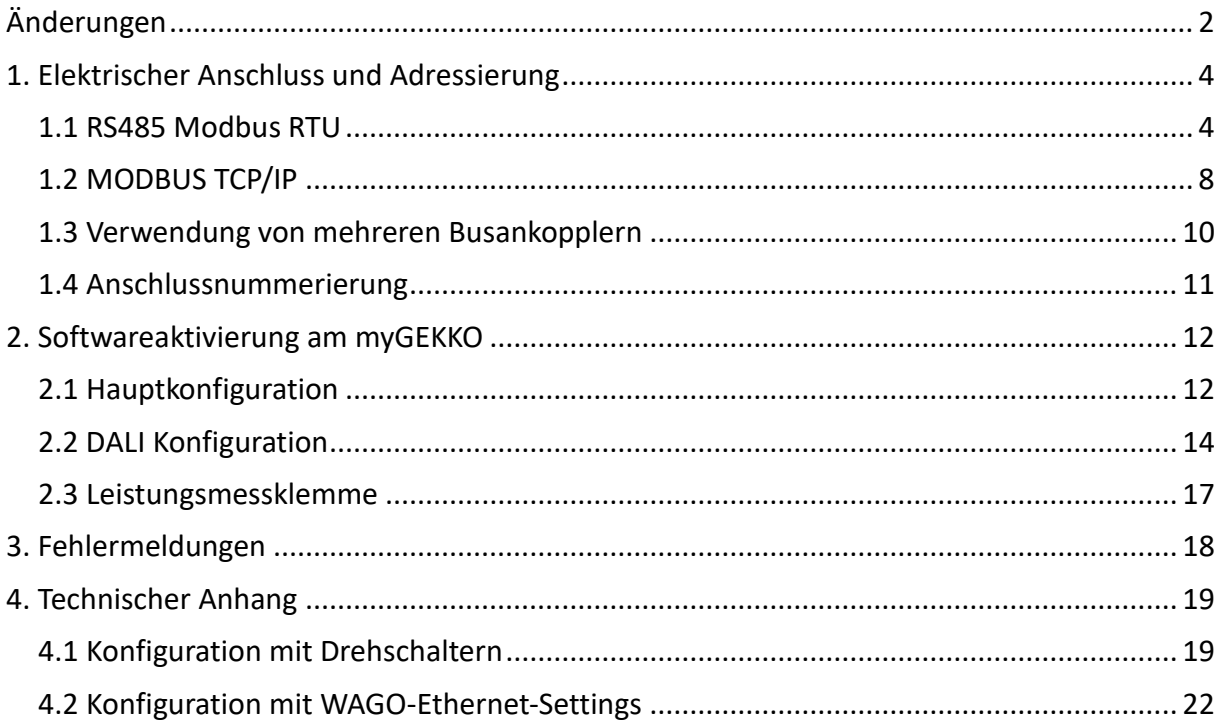

## <span id="page-3-0"></span>1. Elektrischer Anschluss und Adressierung

## <span id="page-3-1"></span>*1.1 RS485 Modbus RTU*

Der Busankoppler wird als Schnittstelle der nachfolgenden Feldklemmen (Ein-/Ausgangsmodule) benötigt.

Er dient als Kommunikationsschnittstelle zwischen den Feldklemmen und dem myGEKKO. Das Mastermodul wird über eine RS485 Schnittstelle an das myGEKKO gekoppelt. Wir empfehlen den 750-315 bzw. auch 750-315/300-000 Busankoppler.

Der WAGO 750-815 Buskoppler wird zwar auch von myGEKKO unterstützt, hier ist es allerdings notwendig, dass Ekon/myGEKKO vorab eine Software aufgespielt!

### **WAGO 750-315 und 750-315/300-000 Technische Daten**

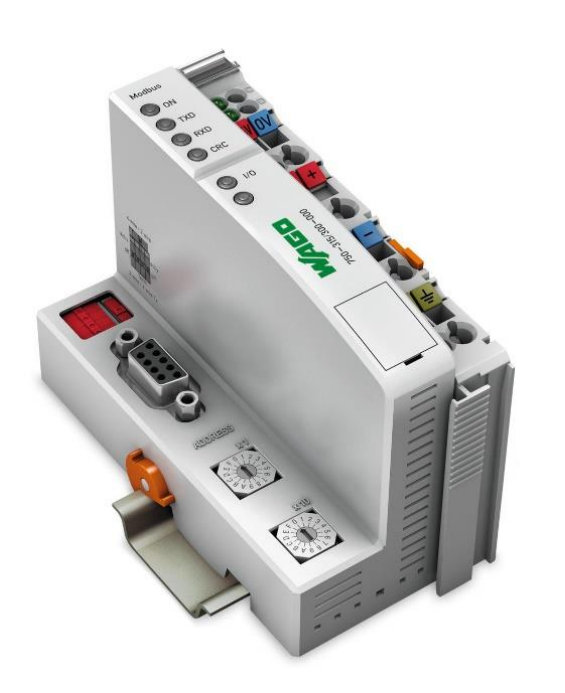

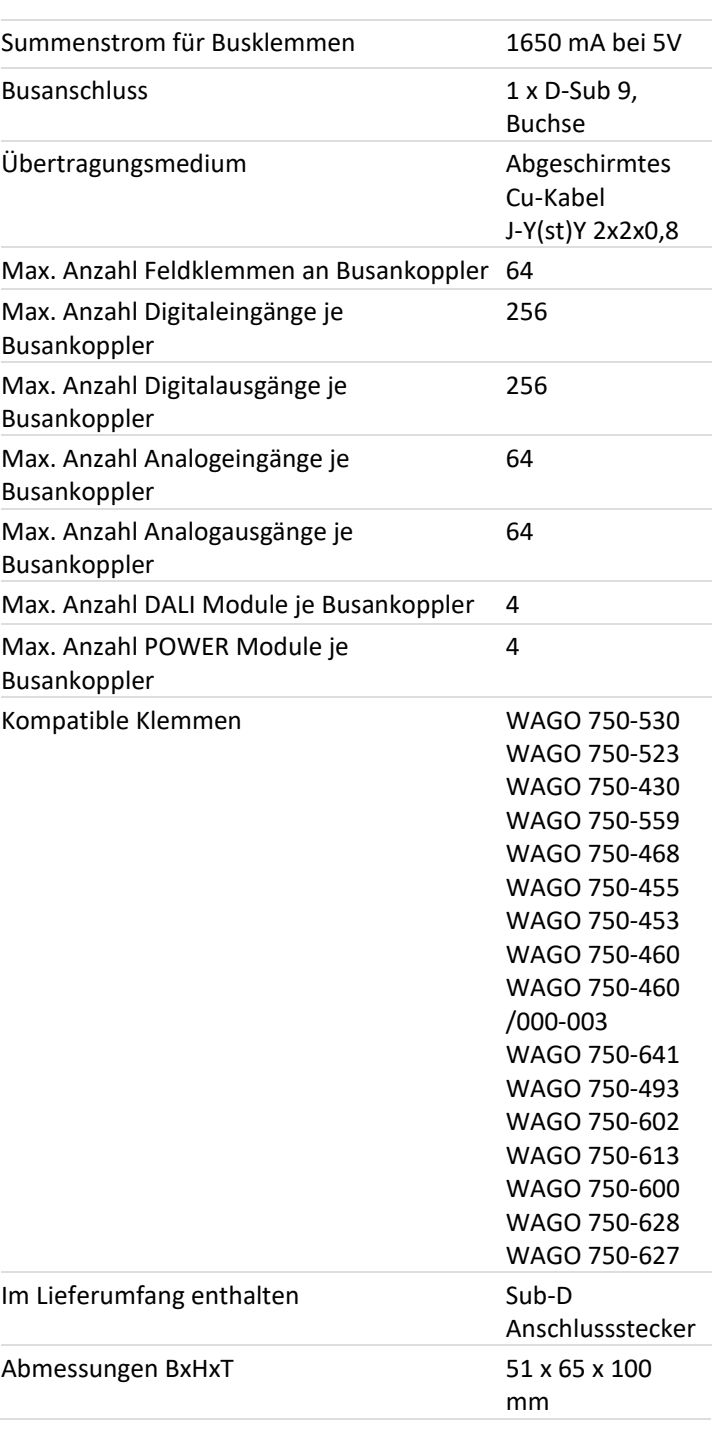

Dieser Abschnitt beinhaltet den elektrischen Anschluss des Busankoppler am myGEKKO. Für die technischen Daten zu den einzelnen WAGO Komponenten und deren maximaler Bestückung siehe Produktkatalog WAGO auf der myGEKKO Website.

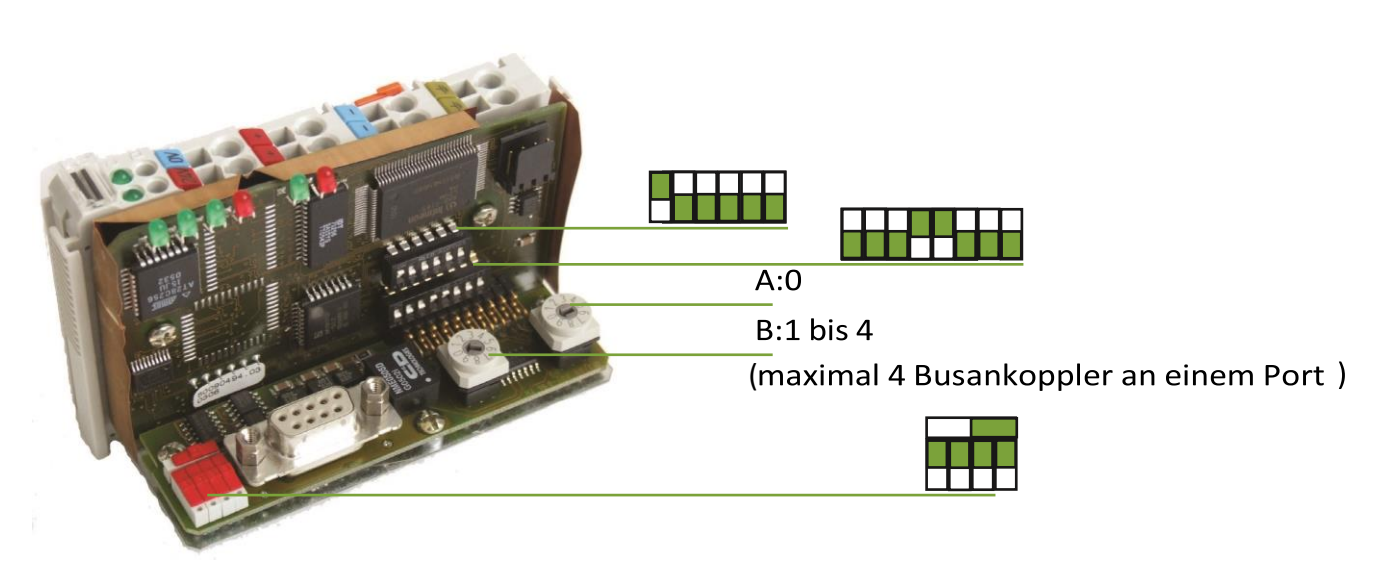

#### **750-315**

#### **750-315/300-000**

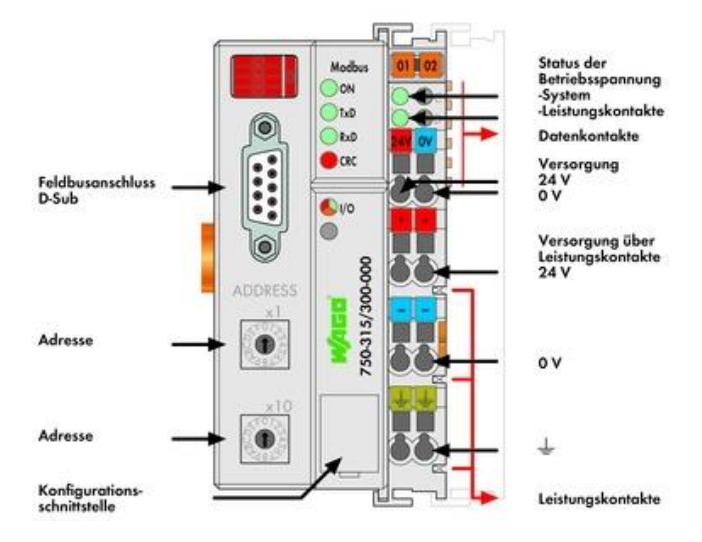

Dieser WAGO-Koppler muss vor Verwendung parametriert werden! Dies kann mittels der Software "WAGO-Ethernet-Settings" erfolgen oder über die Drehschalter (Siehe im technischen Anhang). Es ist egal ob die Konfiguration mit oder ohne angeschlossene Feldbusklemmen durchgeführt wird.

Tabelle der einzustellenden Parameter über die Drehkodierschalter (Einige Werte können auf WERKSEINSTELLUNG belassen werden):

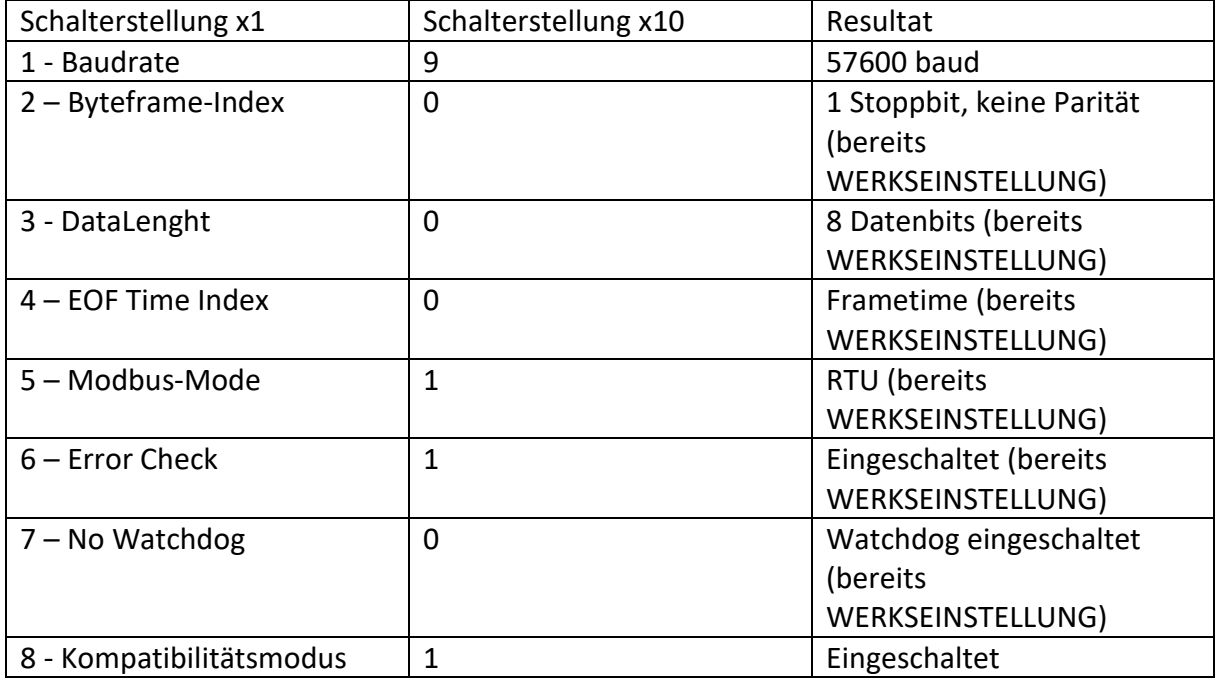

#### Einstellen der Schalter für RS-485 am Koppler: **Bild gezeigt. Dies sollte gezeigt. Dies sollte gezeigt. Dies soll**

Stellen Sie die Schalter (rechts oben) auf folgende Positionen wie im Bild gezeigt. Dies sollte auch der Werkseinstellung entsprechen:

Schalter 1 > Unten = 2-Leiteranschluss

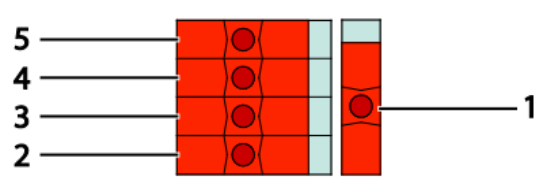

Schalter 4+5 > Links = Terminierung AUS, Rechts = Terminierung AN.

myGEKKO & Wago Version 1.1

#### **Anschluss**

− **am Wago 750-315 und 750-315/300-000**

Der Busanschluss erfolgt über den RS485 Stecker 750-960

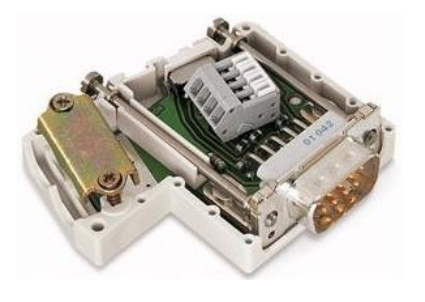

#### − **am myGEKKO Slide 2**

RS485 COM Port 1 oder COM Port

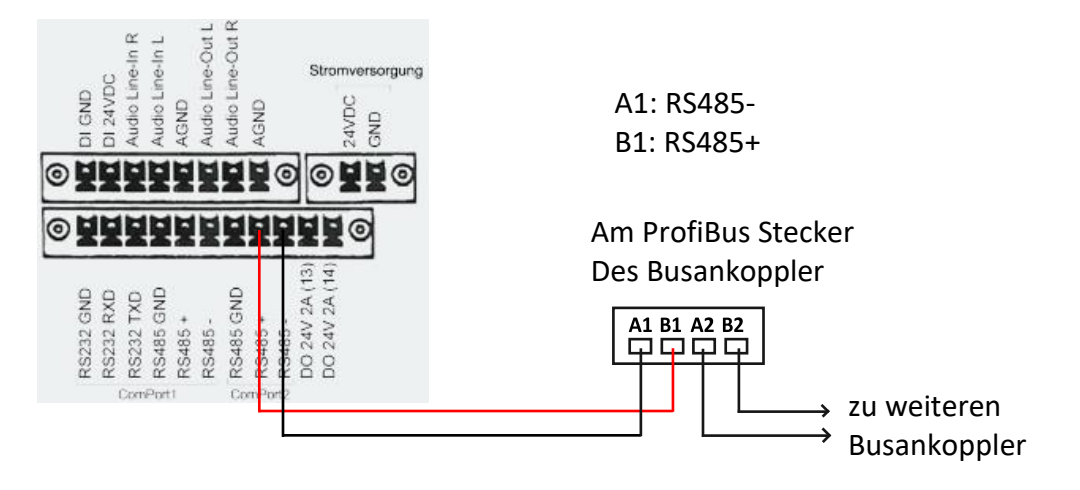

## <span id="page-7-0"></span>*1.2 MODBUS TCP/IP*

Der Busankoppler wird als Schnittstelle der nachfolgenden Feldklemmen (Ein-/Ausgangsmodule) benötigt.

Er dient als Kommunikationsschnittstelle zwischen den Feldklemmen und dem myGEKKO. Das Mastermodul wird über eine myGEKKO Ethernet Schnittstelle an den myGEKKO gekoppelt. myGEKKO unterstützt den WAGO 750-352 Busankoppler.

#### **WAGO 750-352 Technische Daten**

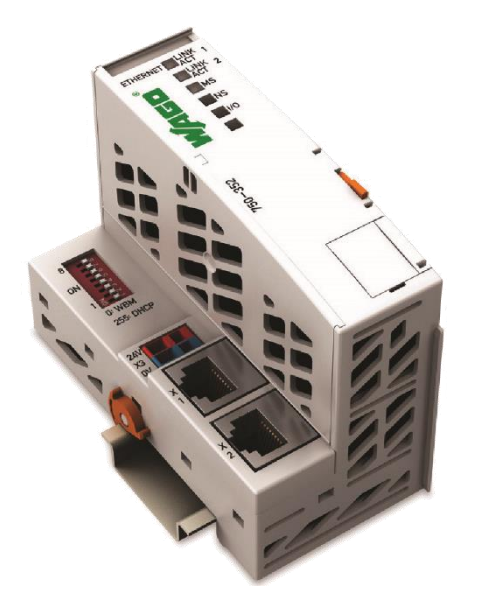

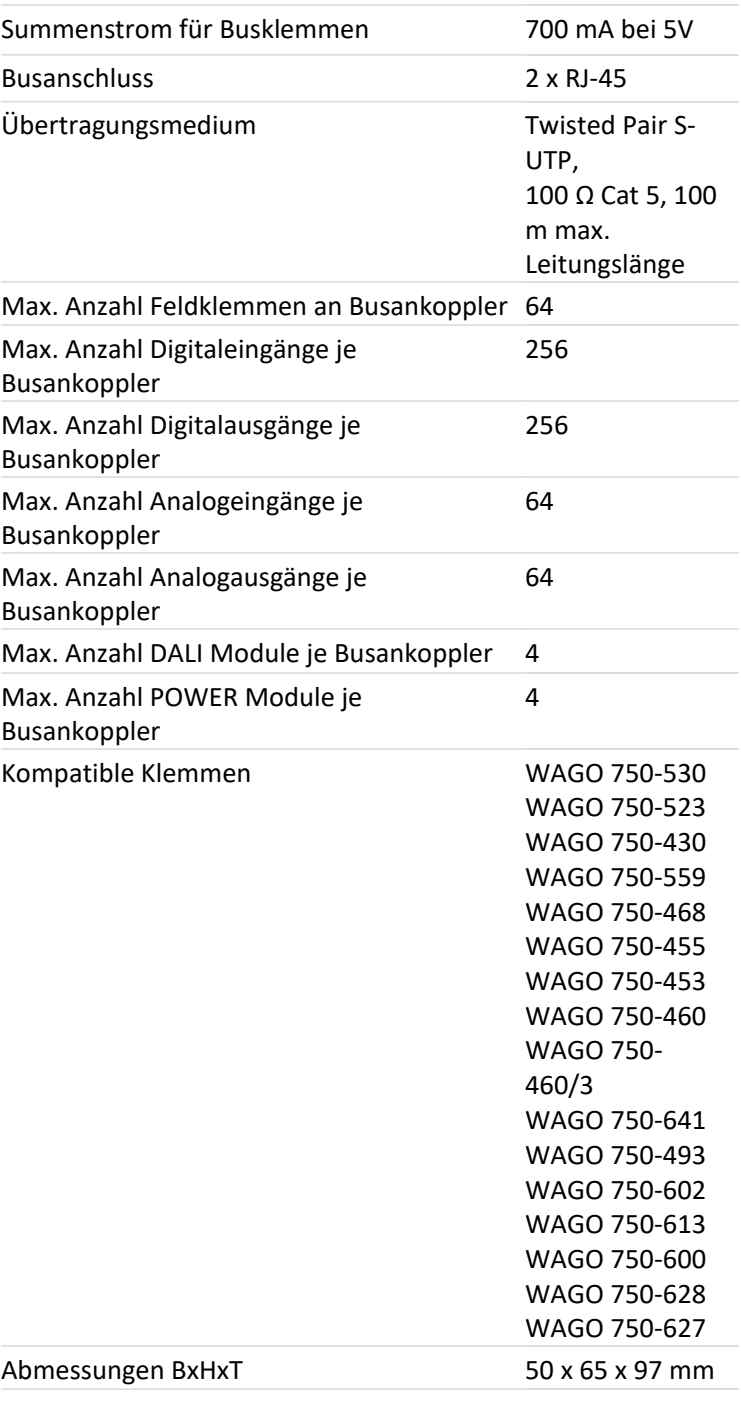

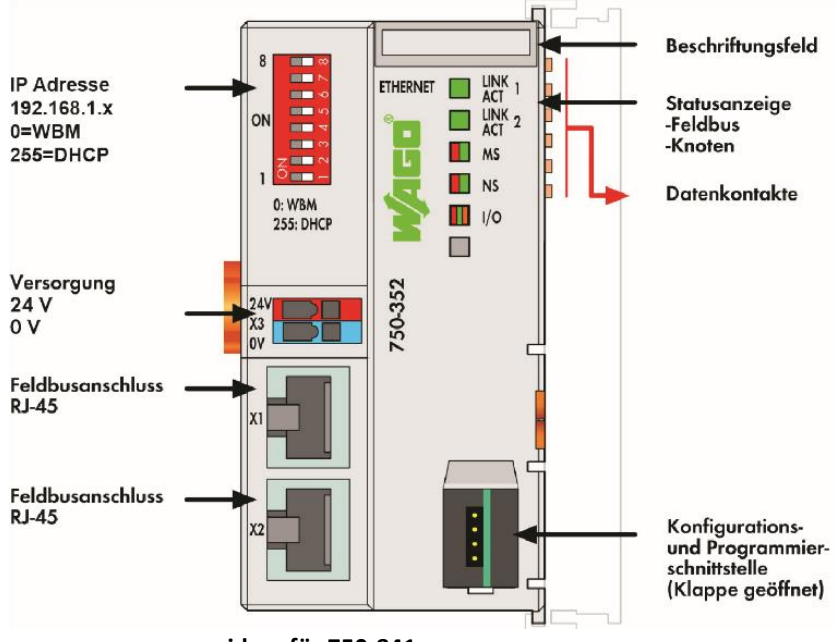

**idem für 750-841**

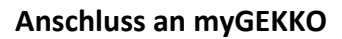

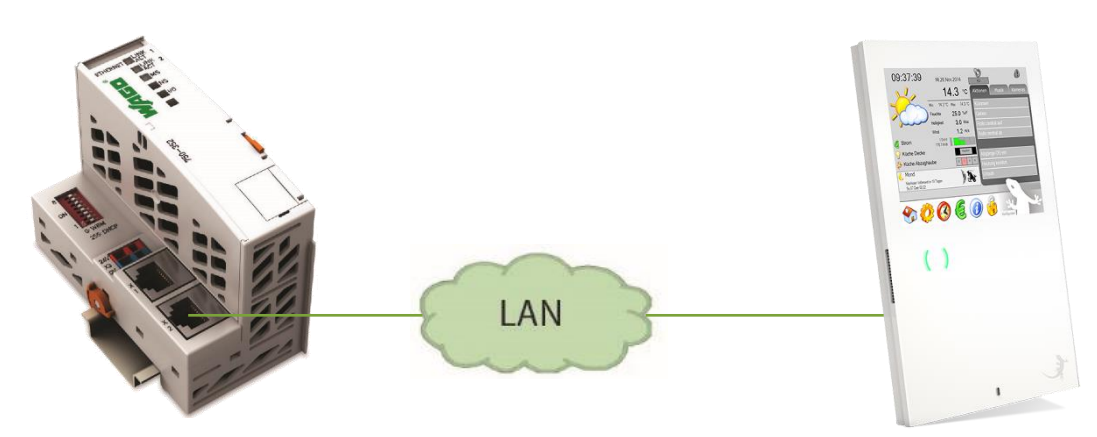

### <span id="page-9-0"></span>*1.3 Verwendung von mehreren Busankopplern*

Maximal können 8 Buslinien an einem myGEKKO betrieben werden. Die Busankoppler können dabei direkt am myGEKKO (COM Port 1 oder 2) oder über die USB Ports angeschlossen werden.

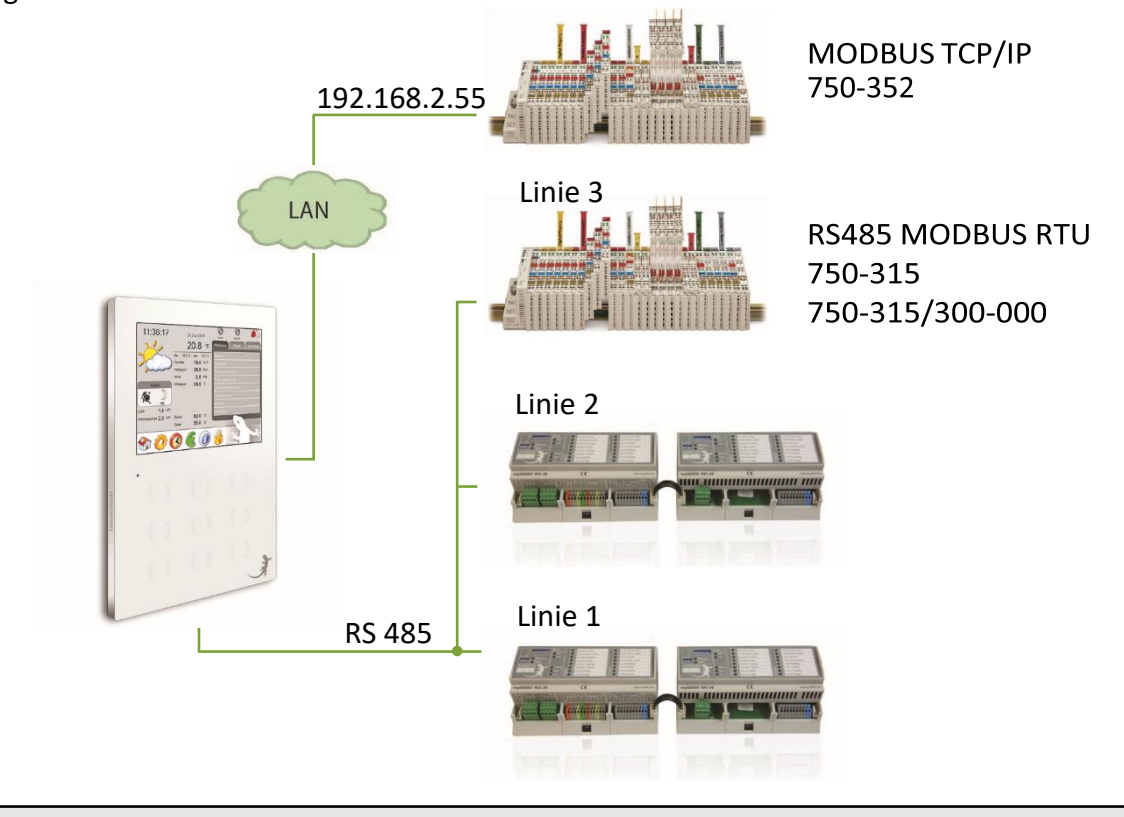

**INFO:** Die Linien der RS485 Verbindung müssen unterschiedliche Adressen besitzen

Auch eine Mischung von RIO Busankoppler und WAGO Busankoppler auf einer Busleitung ist möglich.

## <span id="page-10-0"></span>*1.4 Anschlussnummerierung*

Die Nummerierung der Ein- bzw. Ausgänge erfolgt in der Reihenfolge der angebauten Module. Unterschieden werden im wesentlichen 5 Gruppen: Digitalausgänge, Digitaleingänge, Analogausgänge, Analogeingänge und die Sonderklemmen DALI bzw. POWERKLEMME.

Die Nummerierung jeder Gruppe startet bei 1. Die Ein- bzw. Ausgänge werden kontinuierlich von links nach rechts je Module durchnummeriert. Die Nummerierung wird bei der Parametrierung des myGEKKO Displaycontrollers verwendet, um einen Ein- bzw. Ausgang der entsprechenden Funktion zuzuweisen.

Die Anreihung der Module am Busankoppler muss wie aufgelistet erfolgen:

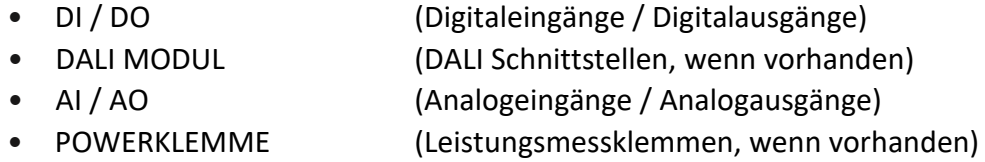

- **INFO:** Jede Klemme auf dem Bus hat eine Stromaufnahme, dies muss beachtet werden bei der Planung wie viel Module verbaut werden. Bei Überschreitung der BUS-Einspeisung des Kopplers muss nochmals zusätzlich eingespeist werden. Siehe Koppler "Summenstrom für Busklemmen"
- **Achtung:** Die Nummerierung der Eingänge und Ausgänge erfolgt laut nebenliegender Zeichnung und nicht laut der auf der Vorderseite der Module angebrachten Nummern. Diese richtige Nummerierung ist auch seitlich der Module und nicht auf der Vorderseite ersichtlich.

Wird ein zweiter Busankoppler an den myGEKKO angeschlossen, so startet die Nummerierung an diesem Koppler von neuem. Die Unterscheidung zwischen ersten und zweiten Busankoppler wird bei der Parametrierung festgelegt.

Wird jedoch eine Klemmbusverlängerung (WG-750-627+WG-750-628) verwendet, so wird die Nummerierung kontinuierlich am abgetrennten Teil fortgesetzt.

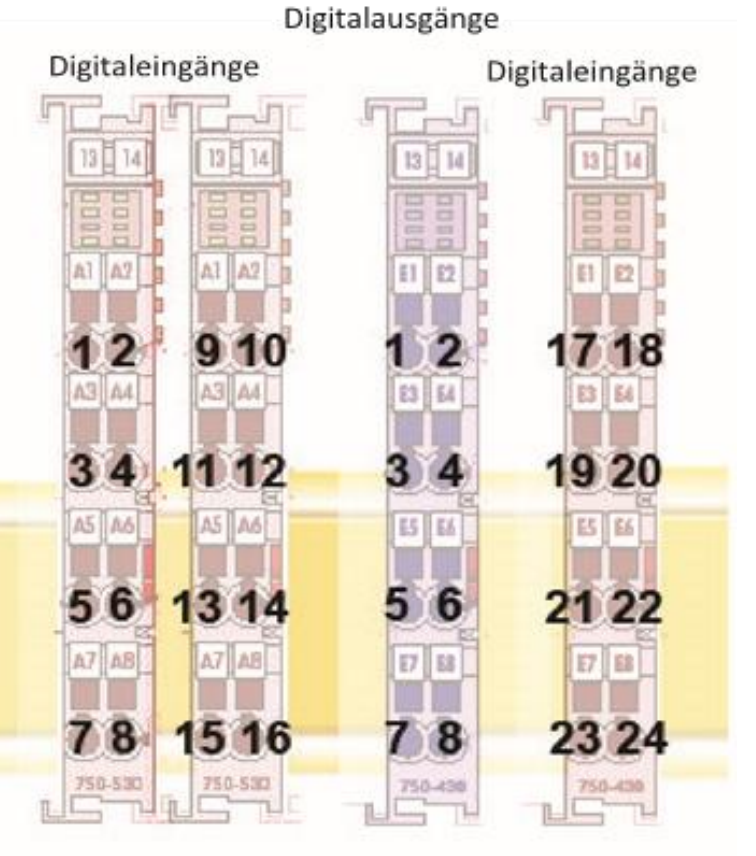

 $\{D\}$ 

## <span id="page-11-0"></span>2. Softwareaktivierung am myGEKKO

### <span id="page-11-1"></span>*2.1 Hauptkonfiguration*

- 1. Melden Sie sich als Konfigurator an und wechseln Sie in die Haupteinstellungen  $\rightarrow$  IO Konfiguration  $\mathbb{Z}^2$
- 2. **Bei RS485 MODBUS RTU:** Wählen Sie unter IO Station 1 "WAGO 31x" aus. Definieren Sie, auf welchem Port Sie den Busankoppler angeschlossen haben (im Normalfall "COM Port 2")

**Bei MODBUS TCP/IP:** Wählen Sie unter IO Station 1 "WG81x/TCP-BKH7x/9x" und als Port "LAN-TCP" aus. Tragen Sie im rechten Feld die IP Adresse des Wago Ethernetkopplers ein.

Verwenden Sie mehrere Busankoppler, so müssen diese bei Station 2, 3 oder 4 eingetragen werden, je nach Adressierung der Busankoppler.

- 3. Definieren Sie nun wie viele Klemmen sie angeschlossen haben:
	- DALI: Angabe der angeschlossenen DALI Klemmen am Busankoppler (max. 4 Stk.)
	- Anzahl DI: Angabe der angeschlossenen Digitaleingänge. Anzahl muss größer sein, als die verbauten Module.

z.B. bei 1 Module 750-430 mit 8 Digitaleingängen muss 1x16 gewählt werden.

1-16 Digitaleingänge = 1x16

17-32 Digitaleingänge = 2x16

Anzahl DO: Idem wie bei DI.

Anzahl AI: Anzahl der Analogeingänge. Diese Anzahl muss genau mit der Anzahl der verbauten Analogeingänge übereinstimmen.

z.B. bei nur einem Modul 750-460 muss "4" eingetragen werden.

Anzahl AO: Idem wie bei AI

- PWR Kl.: Anzahl der verbauten Leistungsmessklemmen (max. 4 Stk.)
- REG INT: Standartmäßig 51ms Kommunikationsgeschwindigkeit
- 4. Fertig! Die WAGO Ein-/Ausgänge können nun in den einzelnen Systemmenüs verwendet werden.

#### myGEKKO & Wago Version 1.1

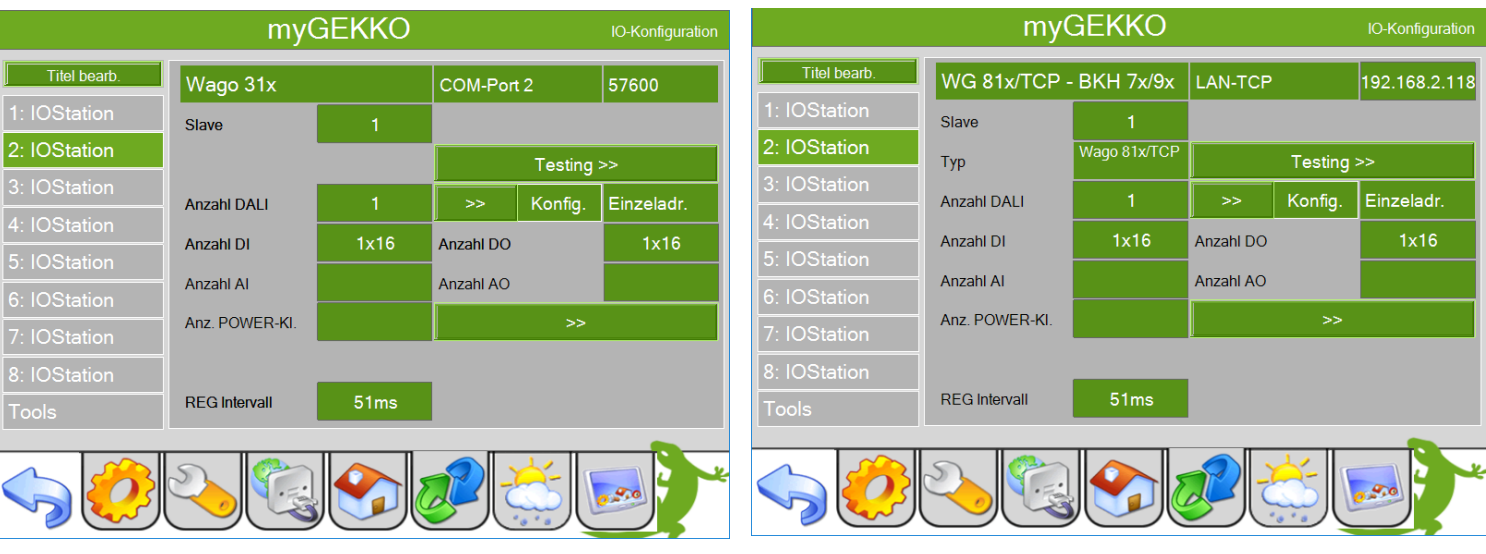

Beispielkonfiguration Wago MODBUS RTU Beispielkonfiguration Wago MODBUS TCP/IP

**Hinweis:** Es ist auch möglich auf den selben Port (z.B. COM Port 2) mehrere Linien anzuschließen. RIO und Wago Linien können auch gleichzeitig auf einer Linie angeschlossen werden.

## <span id="page-13-0"></span>*2.2 DALI Konfiguration*

Sie müssen als Konfigurator angemeldet sein und haben die Hauptkonfiguration im vorhergehenden Schritt abgeschlossen.

Wechseln Sie wieder in die Hauptkonfiguration -> I/O Konfiguration

Bei der WAGO 750-315/300-000 funktioniert DALI nur, wenn mind. 1 Analog Input Klemme vorhanden ist.

#### **1. Je Lichtkreis adressieren oder Einzel- /Gruppenadressierung:**

Wählen Sie neben Anzahl DALI zwischen Einzel- / Gruppenadressierung oder je Lichtkreis adressieren.

Bei der Einzeladressierung können Sie jedes Vorschaltgerät einzeln ansprechen (max. 64 je DALI Linie).

Bei der Gruppenadressierung werden die Gruppen angesprochen (max. 16 je DALI Linie). Gruppenadressierung sollte dann gewählt werden, wenn mehrere Vorschaltgeräte auf einem Lichtkreis hängen. Dies hat den Vorteil, dass alle Leuchten an dem Lichtkreis zeitgleich schalten. Bei Einzeladressierung werden die Leuchten hintereinander, zeitlich versetzt einschalten. Bei

Gruppenadressierung sind allerdings nur mehr 16 Lichtkreise bzw. Gruppen je DALI Linie möglich.

Mit der Funktion je Lichtkreis adressieren, kann individuell in jedem Lichtkreis entschieden werden ob eine Gruppe oder eine einzelne Lampe geschalten wird.

TIPP: Bei einer Neuanlage sollte immer "je Lichtkreis" adressiert werden um individuell zu entscheiden

#### **2. Konfiguration:**

Tippen Sie auf ">>" und wählen Sie die DALI Linie aus, welche Sie konfigurieren möchten.

#### **3. Leuchten adressieren:**

Tippen Sie auf "Leuchten" um die Leuchten zu adressieren. Sollten Sie noch keine Leuchten adressiert haben, so tippen Sie auf "Neuadress." und warten bis sich die untere Arbeitsanzeige nicht mehr bewegt. Sollten Sie bereits Leuchten adressiert haben und möchten die Linie um weitere Leuchten erweitern, so tippen Sie auf "Erweitern".

#### **4. Adressierte Leuchten anzeigen:**

Tippen Sie auf "Zeigen" und im Ziffernfeld (1-64) müssten nun so viele Adressen grün selektiert sein, wie viele Vorschaltgeräte sie angeschlossen haben. Stimmt diese Anzeige nicht, warten Sie eine Minute und wiederholen den Vorgang "Zeigen". Sollte die Anzahl immer noch nicht übereinstimmen, hängt z.B. eine Leuchte nicht, oder es wurden Adressen doppelt vergeben.

#### **5. Adressierte Leuchten suchen:**

Selektieren sie alle gefundenen Leuchten, wenn nicht bereits selektiert und tippen Sie auf "Aus". Alle Leuchten werden ausschalten. Nun selektieren Sie die Leuchte Nr. 1 und tippen auf "Blinken" oder "Ein". Suchen Sie die Leuchte und notieren die Adresse der Leuchte. Fahren Sie fort mit Lampe Nr. 2,3......

#### **6. Gruppen Zuordnung:**

Sollten Sie die Gruppenadressierung verwenden wollen, dann selektieren Sie die Leuchtenadressen, welche Sie zu einer Gruppe zusammenfassen möchten. Dann tippen Sie auf "Parameter setzen". Dort können zahlreiche Parameter der Leuchte und unter anderem auch die Gruppenzugehörigkeit zugeordnet werden.

#### **7. Parameter lesen**

Möchten Sie Informationen über die Parameter im Vorschaltgerät erhalten, so wählen Sie oben bei den Leuchtenadressen die entsprechenden Leuchten welche abgefragt werden aus und tippen auf "Parameter lesen".

#### **8. Adressen ersetzen, löschen, neu adressieren**

Möchten Sie eine Adresse neu vergeben, ersetzen oder löschen, selektieren Sie die entsprechende Leuchtenadresse und tippen auf den dementsprechenden Befehl. Achtung! Das große Feld Neuadressieren am oberen Rand des Konfigurationsfensters adressiert ALLE Leuchten neu.

#### **9. Kontinuierliches Senden**

Durch aktivieren des Kontinuierlichen Senden werden die Schaltzustände zyklisch versendet. Damit kann sichergestellt werden, dass die Lampen immer den gewünschten Schaltzustand haben.

#### **10. Abschluss der Konfiguration**

Tippen Sie auf Zurück und Sie kommen wieder in die I/O Konfiguration zurück. Neben Anzahl DALI und neben >> sehen Sie, dass "Konfig" rot aufleuchtet. Dies bedeutet, dass das System sich noch im Konfigurationsmodus befindet. Tippen Sie kurz auf dieses Feld und es wird grün. Nun können Sie die DALI Adressen bei der Zuordnung in den Lichtkreisen verwenden.

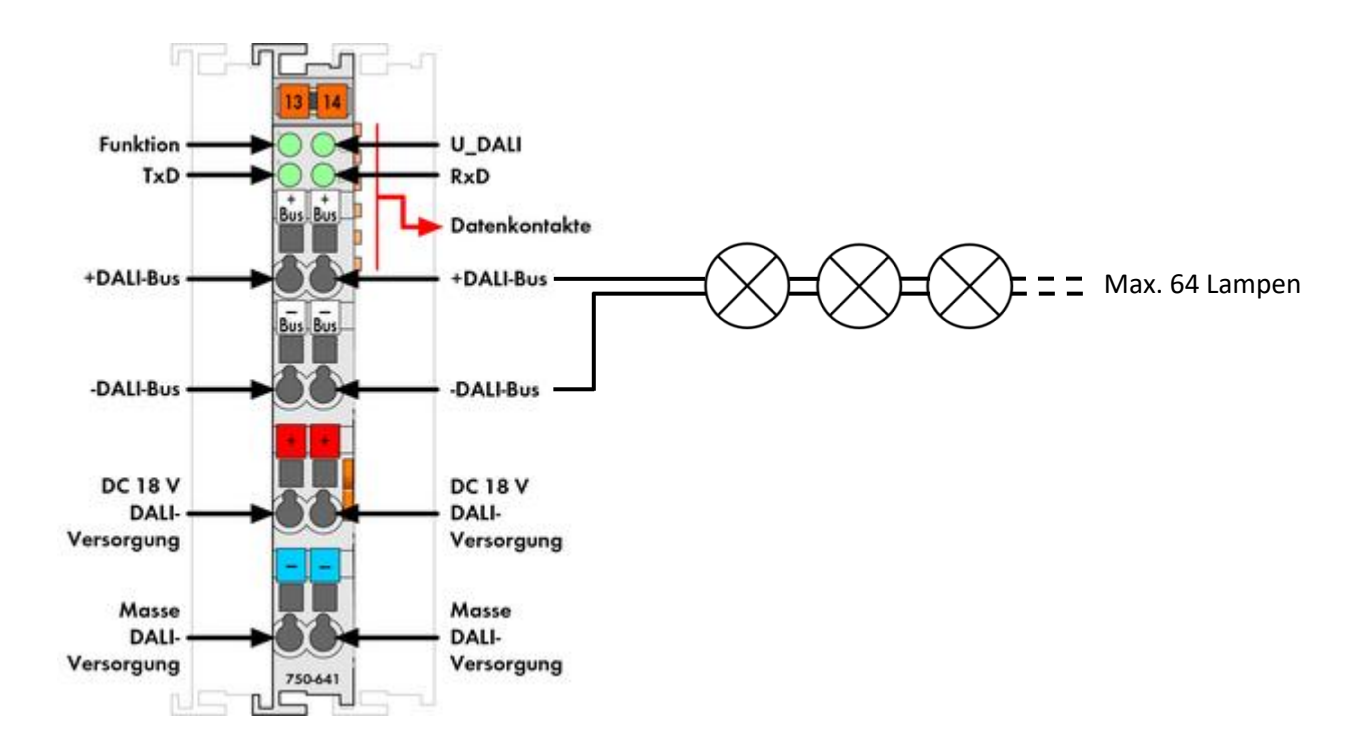

### myGEKKO & Wago Version 1.1

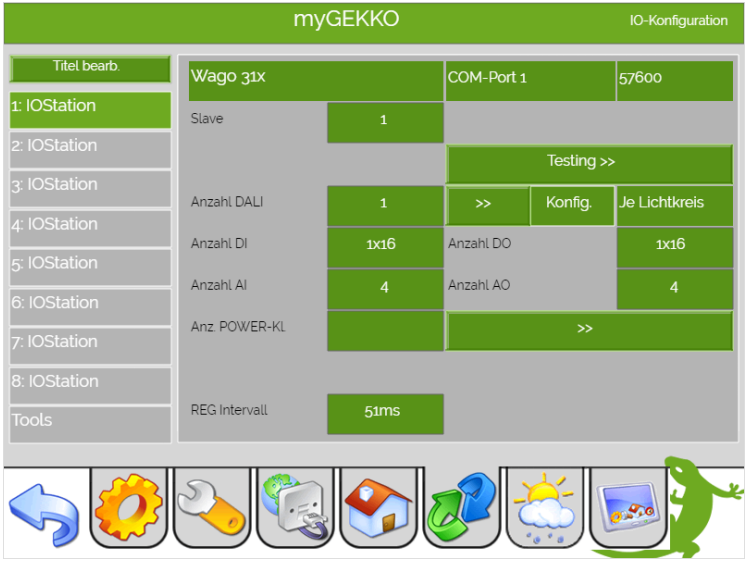

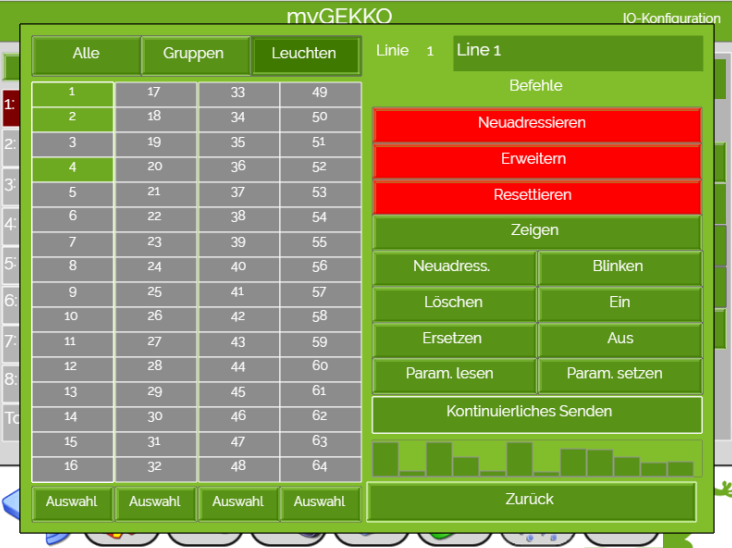

## IO-Konfiguration **Internalisation** Konfigurationsebene DALI

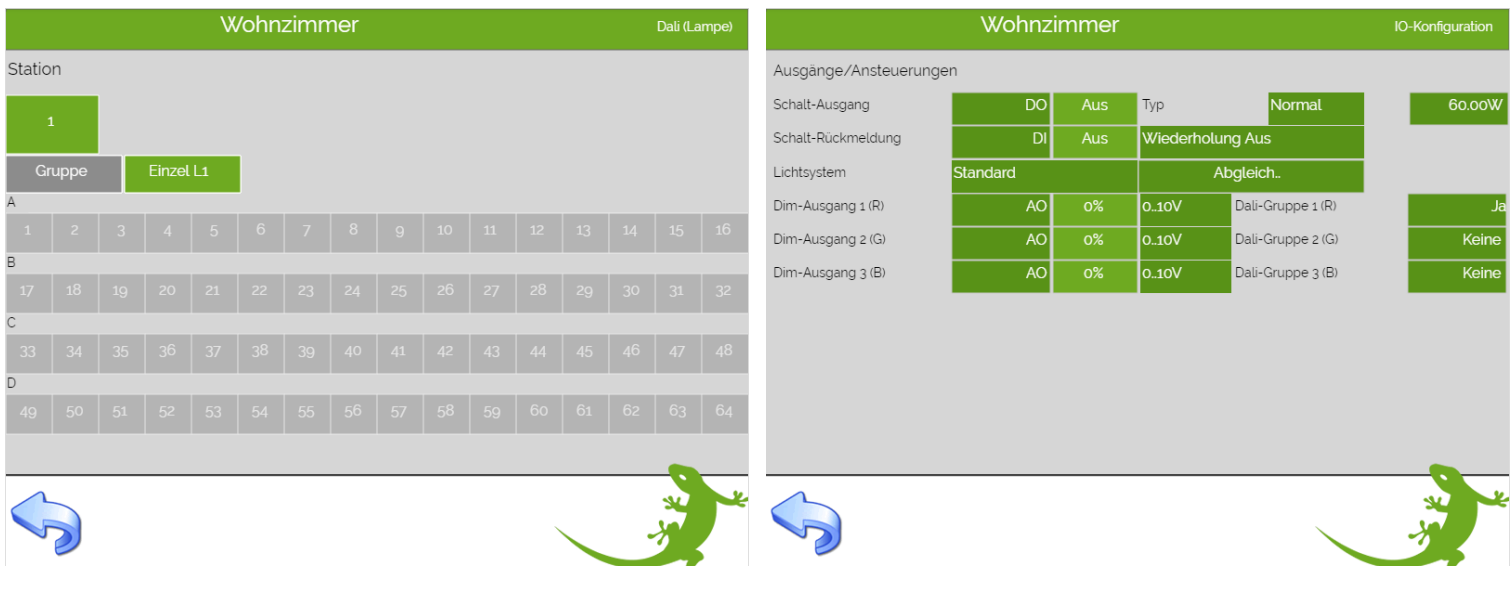

Zuweisung der DALI Adresse beim Lichtkreis mit "je Lichtkreis" Adressierung

Konfiguration 3. Ebene Lichtkreis

### <span id="page-16-0"></span>*2.3 Leistungsmessklemme*

Sie müssen als Konfigurator angemeldet sein und haben die Hauptkonfiguration im vorhergehenden Schritt abgeschlossen. Wechseln Sie wieder in die Hauptkonfiguration -> I/O Konfiguration (blau/ grüne Pfeile)

- 1. Tippen Sie neben Anzahl PWR Klemme auf ">>" und Sie gelangen in die Konfigurationsebene der Leistungsmessklemmen.
- 2. Wählen Sie "Klemme 1" und tippen Sie auf "Konfigurieren". Dieser Schritt muss nur einmalig für jede Klemme 1- 4 gemacht werden.
- 3. Definieren Sie das Stromwandlerverhältnis der an der Klemme angeschlossenen Stromwandler.

z.B. bei einem Stromwandler von 100/5A ist der Wert 20 einzutragen.

- 4. Nun müssten sämtliche Strom-, Spannungs-, Verbrauchs-, und Leistungswerte ersichtlich sein. Stimmen diese nicht bzw. sind teilweise negative Ströme oder Verbräuche vorhanden, kontrollieren Sie den elektrischen Anschluss der Stromwandler etc.
- 5. Fertig! Sie können nun die einzelnen Leistungen in der Lastabwurfsteuerung bzw. in den Energiezählern verwenden.

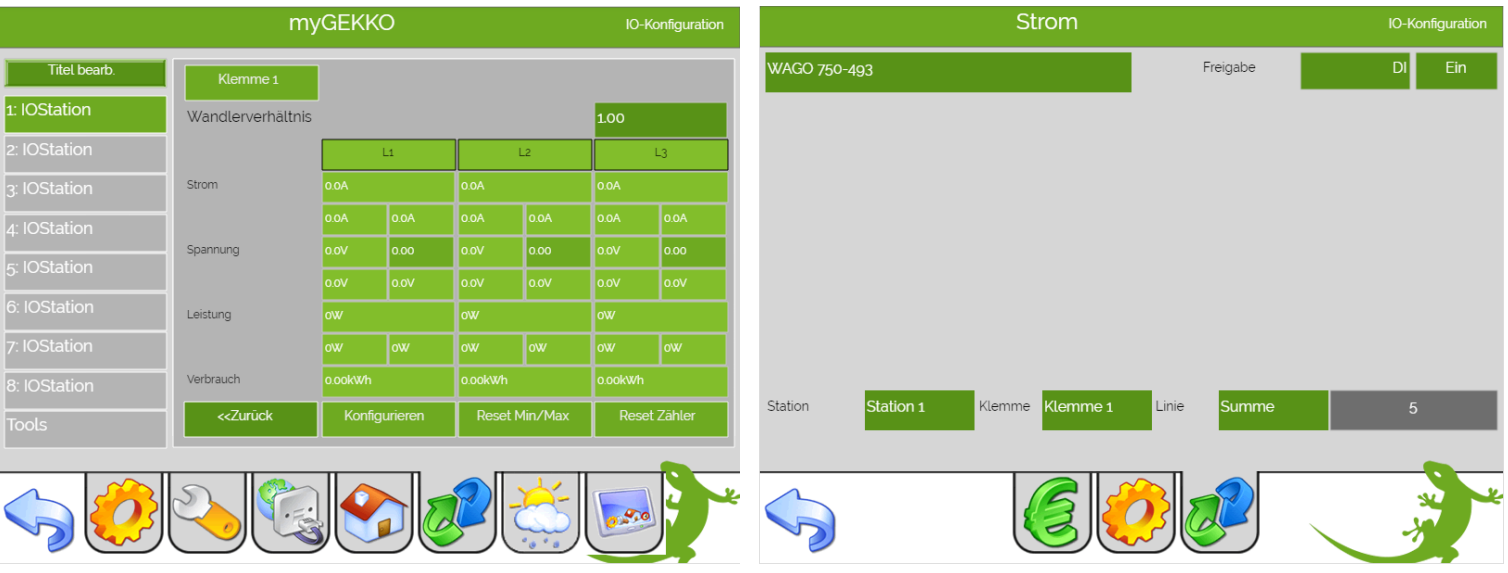

Konfigurationsebene der Leistungsmessklemme Beispiel: Verwendung Summe der Leistungen in Energiezähler

## <span id="page-17-0"></span>3. Fehlermeldungen

Sämtliche unten genannten Fehlermeldungen erscheinen als gewohntes Alarmpopup am myGEKKO und werden in der Alarmhistory geloggt.

#### Network.Station IO 1:

Diese Fehlermeldung deutet auf eine Störung hin, folgende Gründe kann es dafür geben:

- 1. Kommunikation unterbrochen
- 2. Spannungsversorgung prüfen
- 3. BUS überprüfen

Bei den IO-Stationen kann bei der WAGO das Menü Testing aufgerufen werden, dort werden Fehler aufgelistet mit dem jeweiligen Fehlercode.

## <span id="page-18-0"></span>4. Technischer Anhang

## <span id="page-18-1"></span>*4.1 Konfiguration mit Drehschaltern*

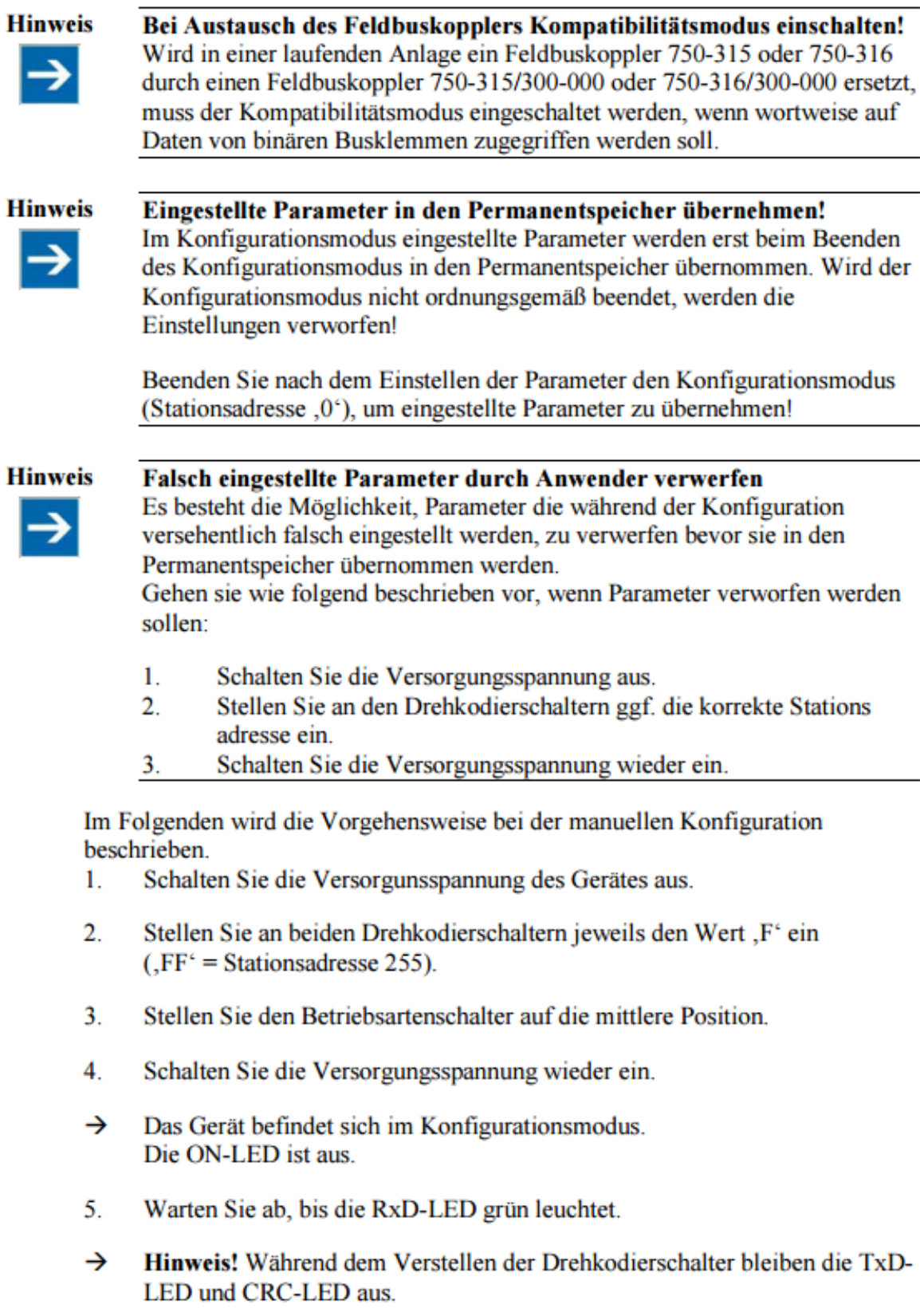

- Stellen Sie an dem Drehkodierschalter "x1" den zu ändernden Parameter ein. 6.
- Stellen Sie an dem Drehkodierschalter ,x10° einen gewünschten Wert ein. 7.
- Stellen Sie den Betriebsartenschalter auf die obere Position.  $\mathbf{R}$ Warten Sie ab, bis die TxD-LED (grün) und CRC-LED (rot) leuchten. 9.  $10<sub>1</sub>$ Stellen Sie den Betriebsartenschalter auf die mittlere Position 11. Warten Sie ab, bis entweder die TxD-LED oder die CRC-LED erlischt.  $\rightarrow$ TxD-LED leuchtet weiterhin: Die eingestellte Kombination der Drehkodierschalter ist gültig. Die Einstellung wurde übernommen. CRC-LED leuchtet weiterhin:  $\rightarrow$ Die eingestellte Kombination der Drehkodierschalter ist ungültig. Die Einstellung wurde verworfen.  $12.$ Stellen Sie ggf. weitere Parameter über die Drehkodierschalter ein. Wiederholen Sie dazu die oben beschriebene Vorgehensweise ab Schritt 6. Sollen keine weiteren Parameter eingestellt werden, wird der Konfigurationsmodus durch Einstellen der Stationsadresse .0° wie folgt beendet und somit eingestellte Parameter übernommen:  $1.$ Stellen Sie an den Drehkodierschaltern ,x1<sup>\*</sup> und ,x10<sup>\*</sup> jeweils den Wert ,0<sup>\*</sup>  $e$ in  $2$ Stellen Sie den Betriebsartenschalter auf die obere Position "RUN".  $\overline{3}$ Warten Sie ab, bis die TxD-LED (grün) und CRC-LED (rot) leuchten.  $\overline{4}$ Stellen Sie den Betriebsartenschalter auf die mittlere Position .STOP'. Die eingestellten Parameter werden übernommen.  $\rightarrow$  $\rightarrow$ I/O-LED blinkt rot. Sofern eine Endklemme montiert ist, sonst blinkt I/O weiterhin rot.  $\rightarrow$ Die I/O LED und die ON-LED leuchten grün.
	- $\rightarrow$ Der Feldbuskoppler arbeitet jetzt im Programmier-/Konfigurationsmodus ( Stationsadresse .0').

Bei Bedarf kann eine andere Stationsadresse eingestellt werden:

- $1$ Schalten Sie die Versorgungsspannung aus.
- $2.$ Stellen Sie über die Drehkodierschalter eine gewünschte Stationsadresse ein.
- $3.$ Schalten Sie die Versorgungsspannung wieder ein.
- $\rightarrow$ Der Feldbuskoppler übernimmt die eingestellte Stationsadresse.

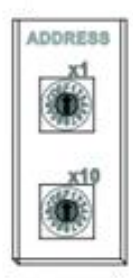

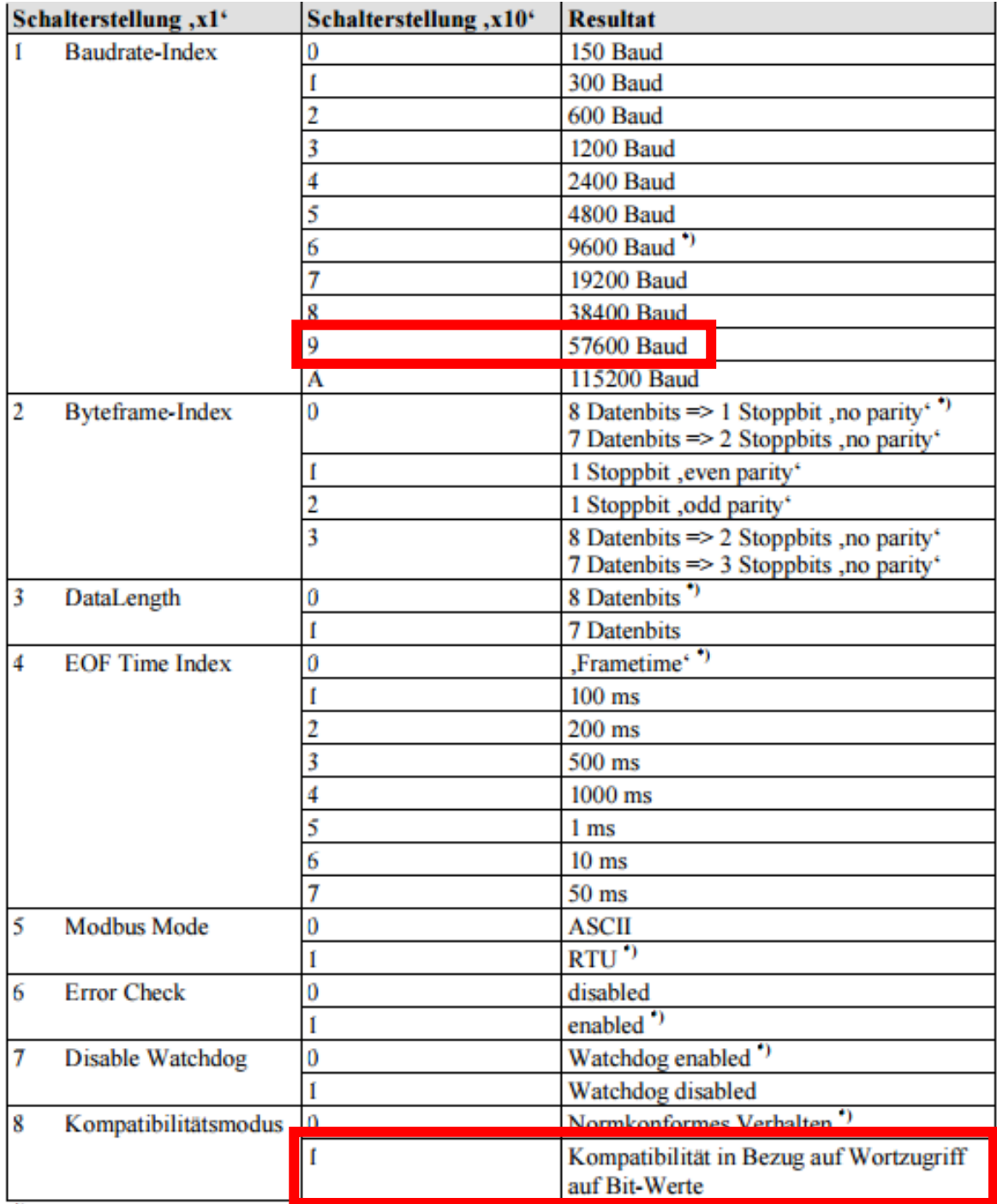

"Werkseinstellung

Die beschriebenen Einstellungen im Kapitel "Manuelle Konfiguration" können alternativ mit dem Tool "WAGO-ETHERNET-Settings" vorgenommen werden.

#### **Hinweis**

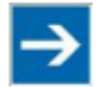

## Stationsadresse ,0° einstellen bei Verwendung von "WAGO-**ETHERNET-Settings"!**

Für diesen Vorgang muss die Konfigurationsschnittstelle des Geräts aktiviert sein!

Stellen Sie die Stationsadresse ,0° ein, um die Konfigurationsschnittstelle zu aktivieren.

### <span id="page-21-0"></span>*4.2 Konfiguration mit WAGO-Ethernet-Settings*

- 1. Betriebsartenschalter auf mittlere Position stellen und WAGO-Programmierkabel anschließen.
- 2. Beide Drehschalter auf Position 0.
- 3. Nun erst Versorgungsspannung einschalten.
- 4. PC Software starten und über die serielle Schnittstelle verbinden.
- 5. Parameter einstellen
- 6. Einstellungen speichern und Versorgungsspannung nehmen.
- 7. Nun sind diese Einstellungen hinterlegt und der Koppler kann mit myGEKKO verwendet werden.

#### Einstellen der Schalter für RS-485 am Koppler: **Wie im Bild gezeigt. Dies sollte gezeigt. Dies sollte gezeigt. D**

Stellen Sie die Schalter (rechts oben) auf folgende Positionen wie im Bild gezeigt. Dies sollte auch der Werkseinstellung entsprechen: auch der Werkseinstellung entsprechen:

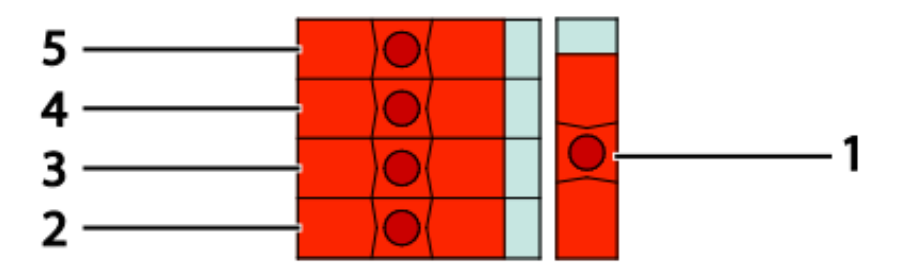

Schalter 1 > Unten = 2-Leiteranschluss

Schalter 4+5 > Links = Terminierung AUS, Rechts = Terminierung AN.

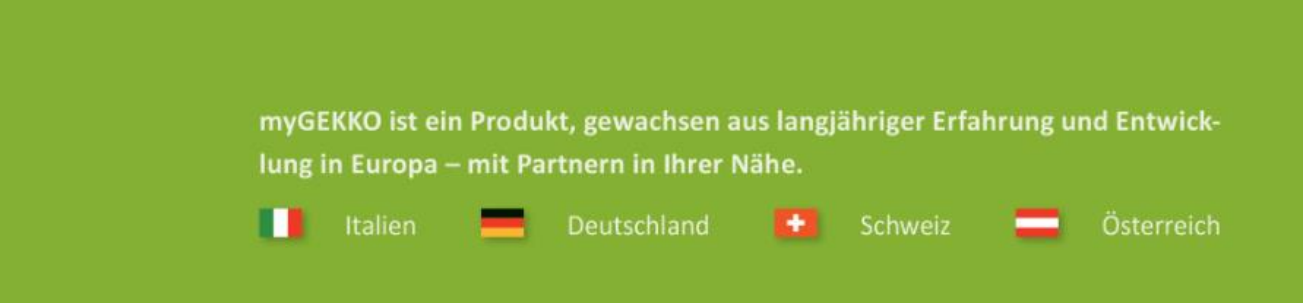

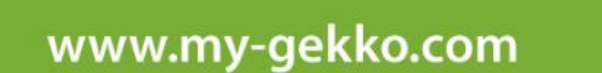

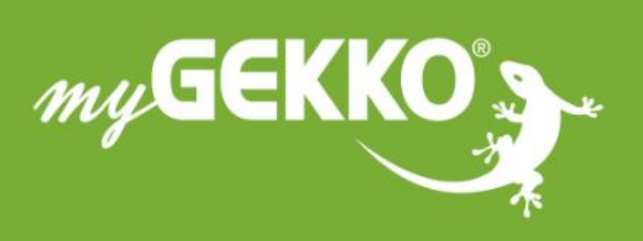

## A first class product of Europe!

The result of a close collaboration between Italy, Switzerland and Germany